**Instructions (Read Carefully)** 

After Installing the app, user has to Download the data with respect to Standard/Subject/Topic.

App Install sai MIE, તમારે Standard પ્રમાણે જે-તે Subjects કે Topics નો Data Download કરવાનો રહેશે.

Do not Reset/Format the device after installing the app. It may result into the loss of the data or app.

Application install sai uછી તમારું ડિવાઇસ Reset કે Format કરવું નહીં.

If user has installed the app via Memory Card, then do not 1 delete any folders from the memory card.

જો તમે Memory Card થી App install કરેલી હોય તો Memory Card માંથી કોઇપણ folder Delete કરવું નહીં.

Download content will be highlighted Download add content highlighted as val.

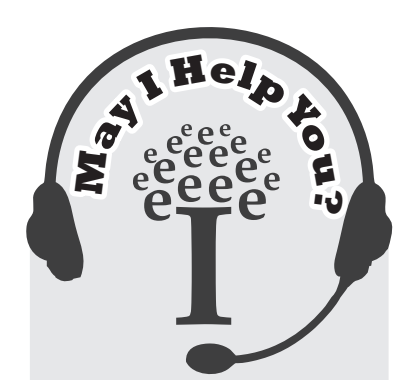

**IDEAL Helpline at** 

your fingertips!

Dial Number and Register

Call: 8155008353

8238077330

(Time: 10:30 am to 7:00 pm)

your query @ TDEAL

## Points To Be Taken Care Of: (From Setting)

- **Cancel All Unsuccessful Download:** User  $\hat{\mathbf{x}}$ content / Video download ના કરી શક્યો હોય તે અહીંથી ફરીથી successfully download કરી શકશે.
- More Activation : User અહીંથી multiple standards Active કરી શકશે.

For more updates, visit: www.ideal.ind.in

Follow us on Facebook: www.facebook.com/IdealGetInvolved

## **IDeAL Std 1 to 10 Application Installation Guide feet**<br>IDEAL **Minimum Android Version Internal Memory RAM** 4.4 & above **Configurations** 8GB/Standard 1GB & above Go to Browser  $(\bigcirc, \bigcirc)$  and Type www.ideal.ind.in/ibook **STEP** 1 Select medium and click "IDeAL 1 to 10" App and Download. <u>1 1 มิโนยม Browser มูเ์ ชอบโ</u> Welcome To Ideal Learning Store! 1.2 www.ideal.ind.in/ibook/ ટાઇપ કરો. For Gujrati Medium For English Mediun 1.3 Medium Select \$21 Std 1 to 10 All Product Kindemarte 1.4 Click "IDeAL 1 to 10" App **GUJCET** Std 11 Comr Antique Math અને Download કરો. Note You can open the downloaded app from either from "Download Manager" or "Scrolling Bar" at top of the device. After opening that apk, you need to follow the instructions to install the app. **STEP** Open the App and Fill the required details. We will send an OTP Code to verify your mobile number. 2.1 APP ચાલુ કરો અને 2.2 OTP Code આપના મોબાઈલ નંબરને જરૂરી માહિતી ભરો. Verify કરવા માટે મોકલવામાં આવશે. Registratior Full Name Contact Numbe School Nam **Enter Verification Code** City **VERIFY NEXT**

**STEP** 3

Scan QR Code or Enter Code number from given Scratch Card (Sample Card as shown here) to unlock the data.

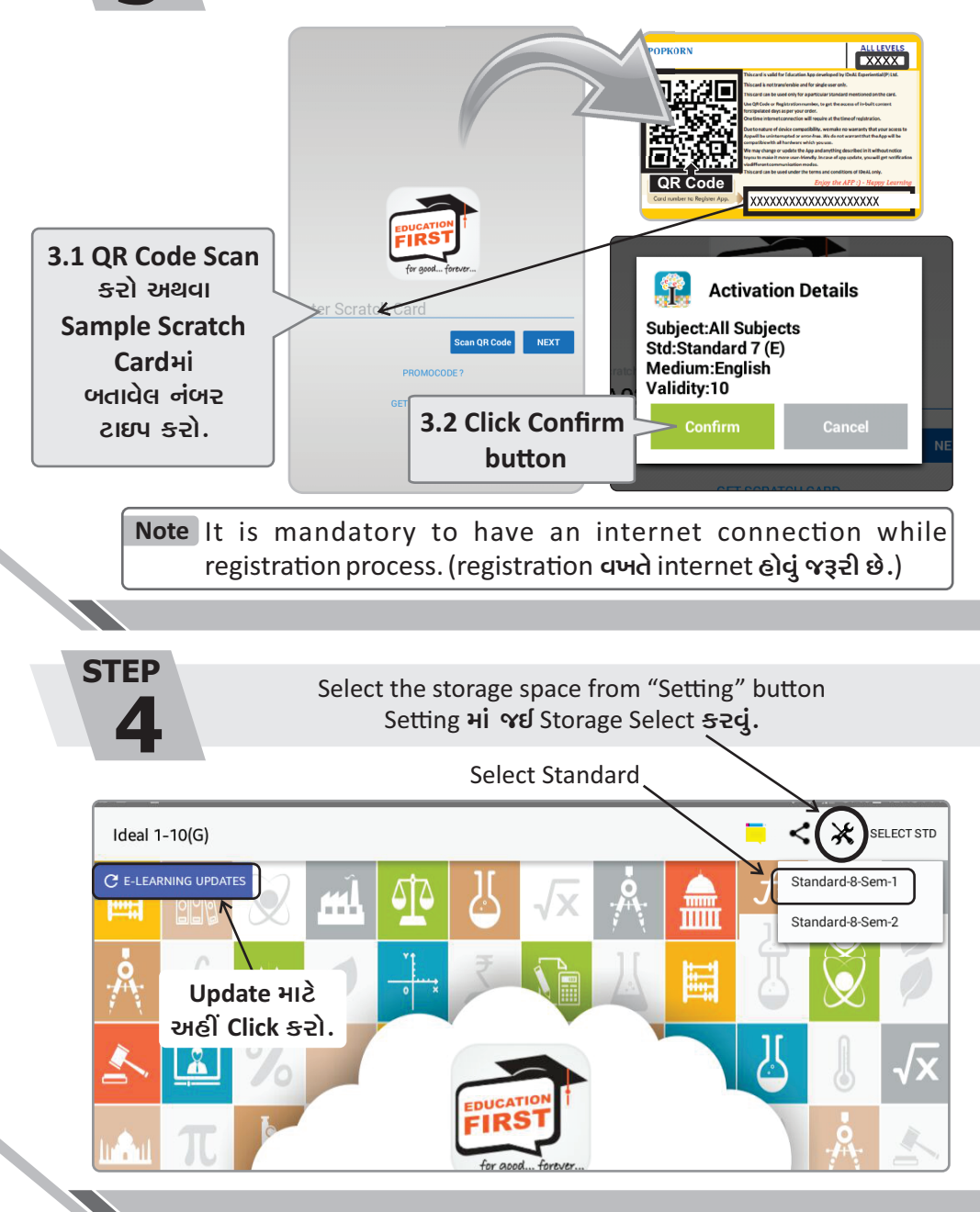

**STFP** 5

**Home Screen** 

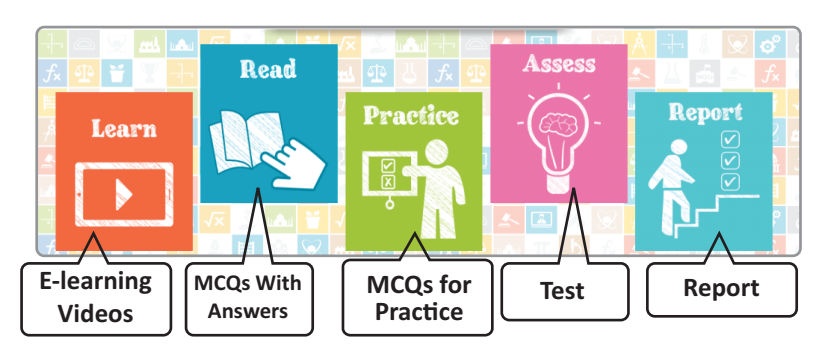

કોઇપણ Topic Download કર્યા બાદ તમે Digital Content Access કરી શકો છો.

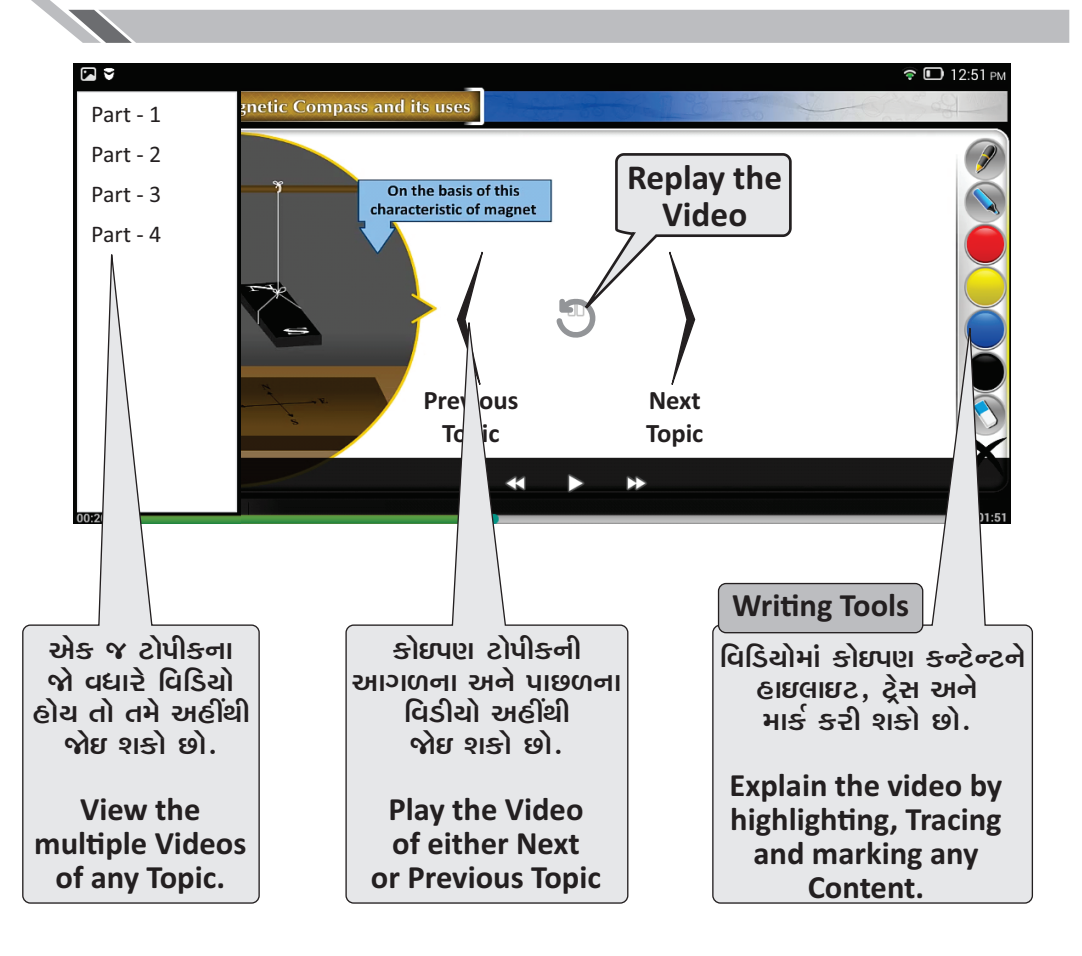